## **Instalação e Preparação do sistema Série1 Manufatura – First**

**INSTALAÇÃO** - Para iniciar o processo de instalação, execute o instalador do sistema First e Clique em avançar:

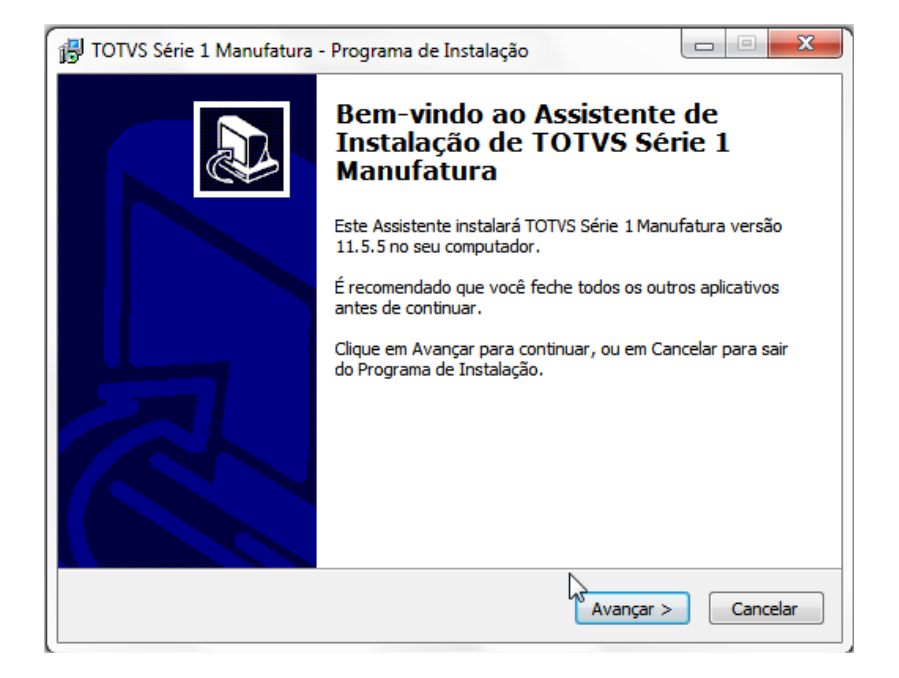

Na segunda tela é apresentado o local padrão de instalação, clique em Avançar:

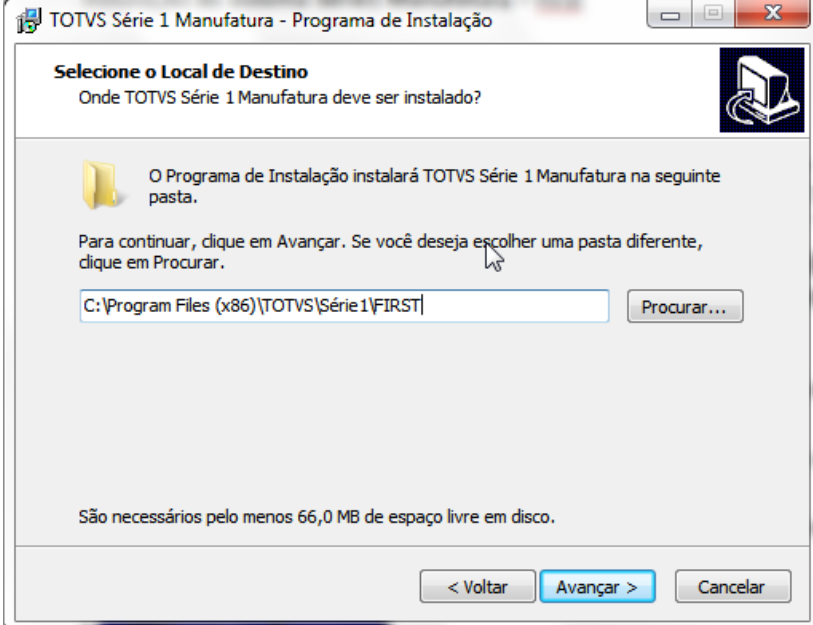

O componente indicado para instalação é Servidor e Cliente, assim, será possível ter acesso à base de dados e ao executável para abertura do sistema, clique em Avançar:

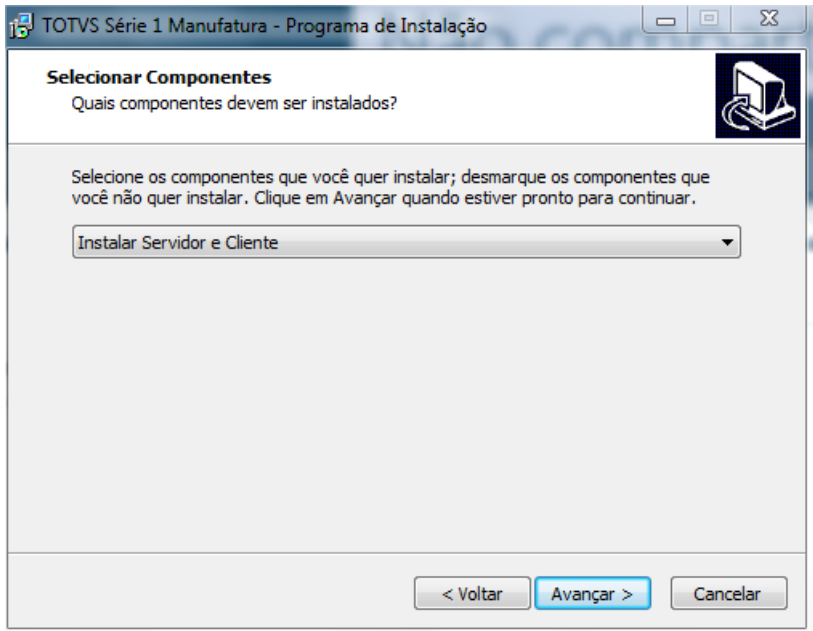

Altere apenas o nome da máquina/IP e o no campo do ambiente pode ser informado o nome da empresa, Clique em Avançar:

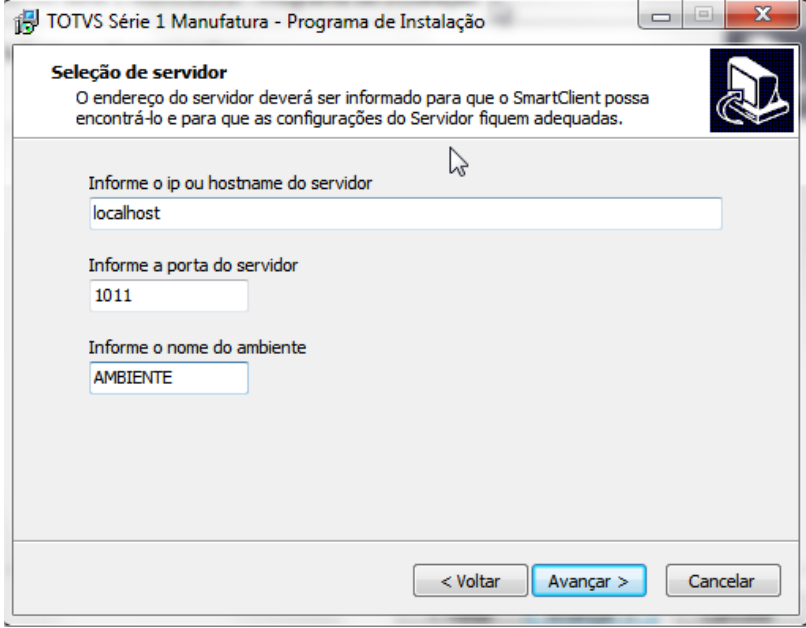

## Clique em Avançar e conclua a instalação:

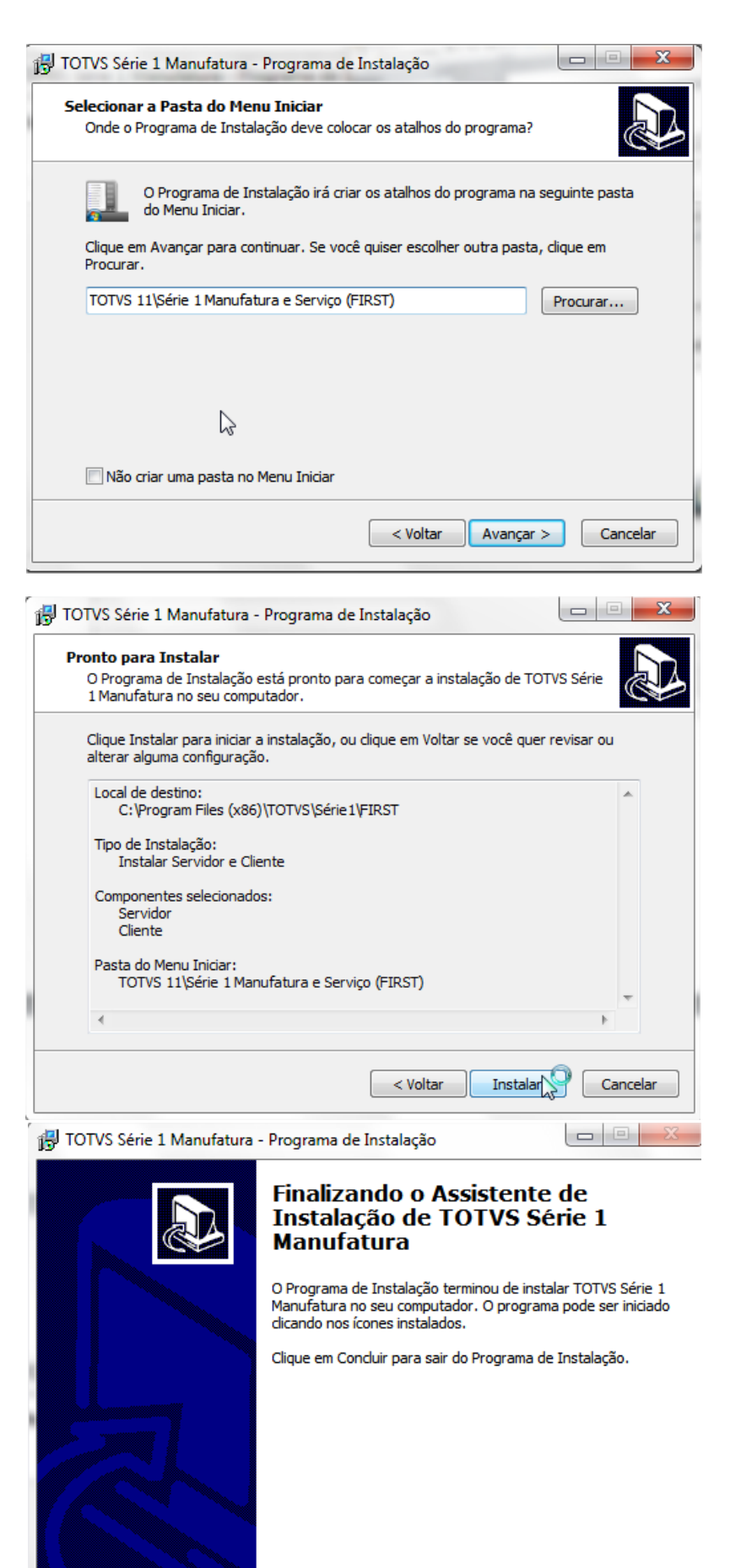

Concluir  $\mathbb{R}$ 

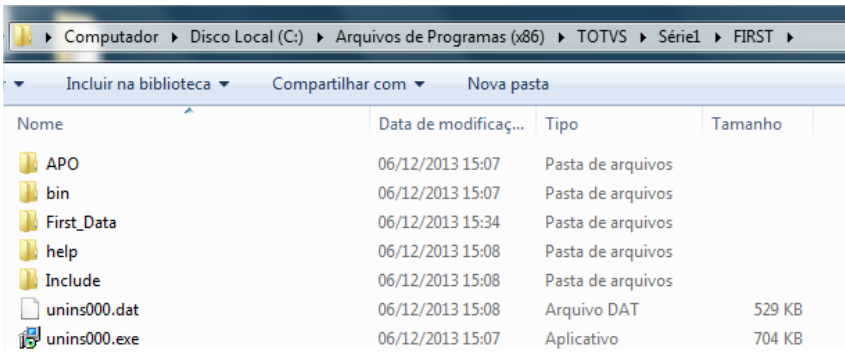

No local de instalação serão apresentadas as seguintes pastas:

**RPO** - Na pasta APO, temos a RPO do sistema, e nesse caso a primeira ação a ser tomada, é substituir o arquivo apresentado, pelo arquivo mais atual disponibilizado no suporte.totvs.com, basta renomear os arquivos para .old e inserir o novo arquivo :

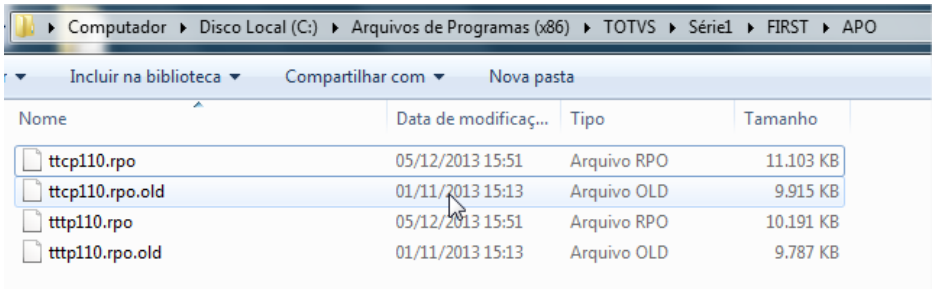

**APPSERVER –** as informações do caminho de instalação do ambiente, e o serviço por exemplo, são apresentados no arquivo appserver.ini, o instalador trará tudo configurado, a única informação que será necessária acrescentar é o serviço.

Ao final das informações, insira [Service] Name= TOTVS / Displayname= TOTVS, conforme exemplo.

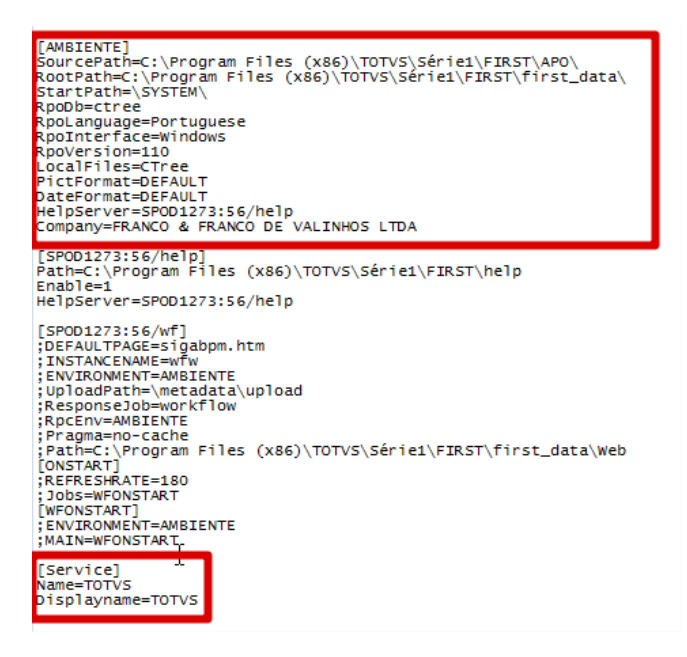

**SERVIÇO -** para instalar o serviço, acesse a pasta do AppServer, localize o appserver.exe e crie um atalho. No atalho criado, acesse a opção Propriedades e no Destino, insira a informação –install no final e clique em Ok, para finalizar, execute o atalho configurado.

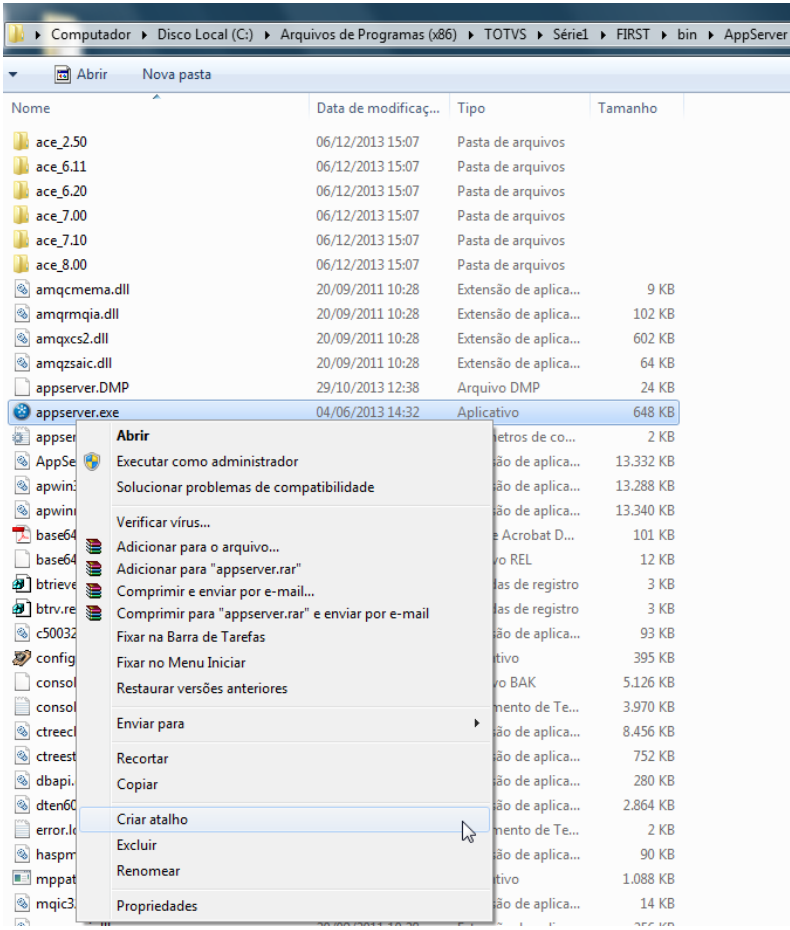

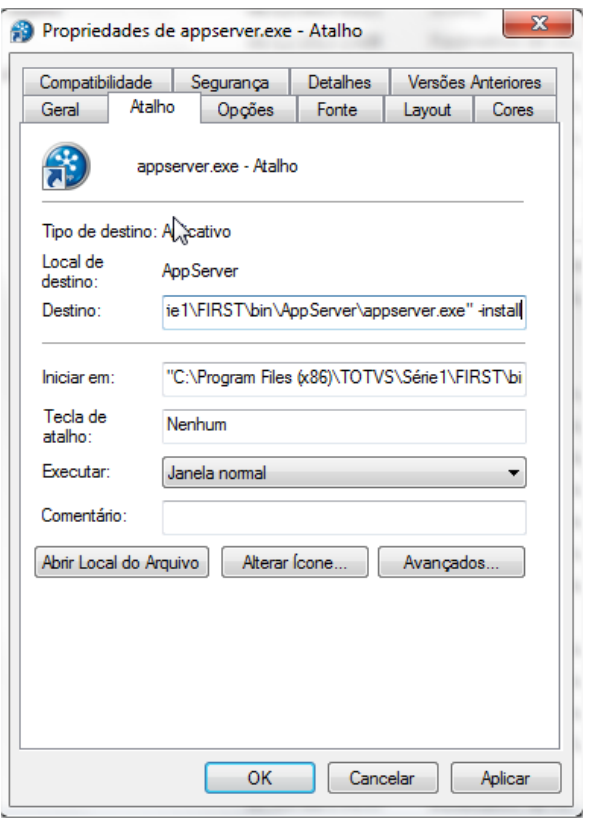

Para verificar a instalação e iniciá-la, basta acessar a opção Executar> Services.msc, clique em iniciar e defina como Automático:

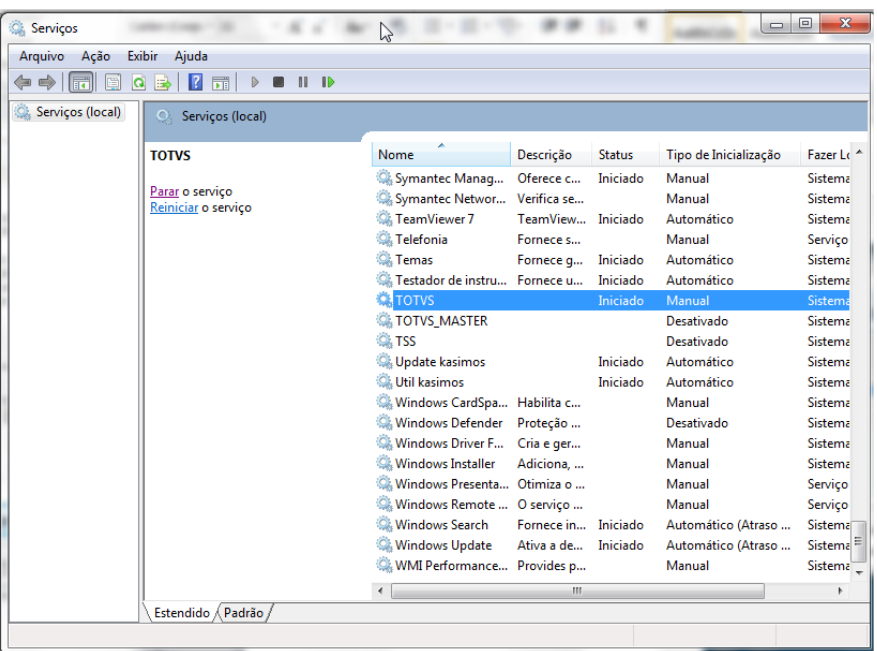

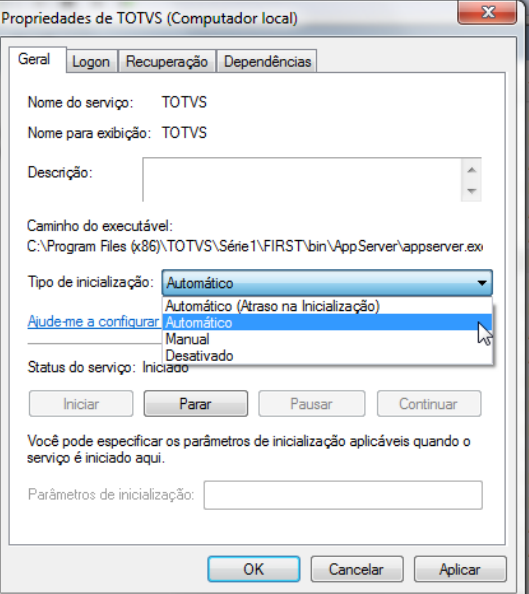

**SMARTCLIENT –** o smartclient é o atalho para acesso do sistema, para definir o atalho, basta acessar a pasta SmartClient, localize o arquivo smartclient.exe e envie para área de trabalho:

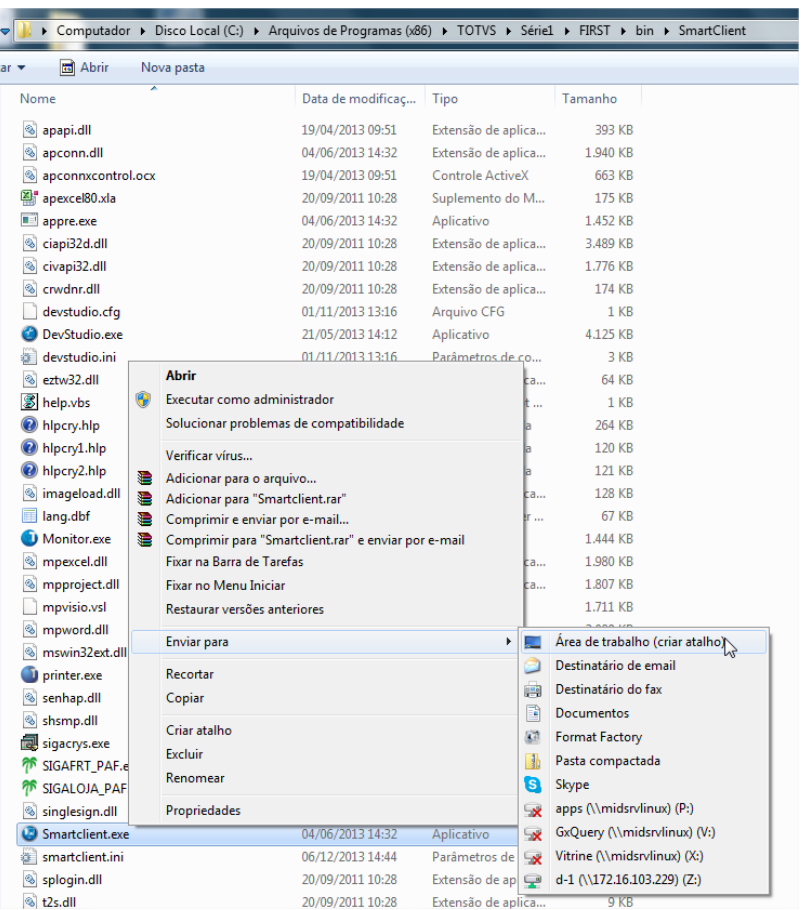

**LICENÇA –** para obter uma licença, basta solictar ao CST – Senha, serão enviados 2 arquivos essenciais para a primeira configuração, o "aponta" e o "licença de uso".

 $\frac{1}{\sigma}$ 

Copie estes dois arquivos e cole na pasta System do sistema (C:\Program Files (x86)\TOTVS\Série1\FIRST\First\_Data\system)

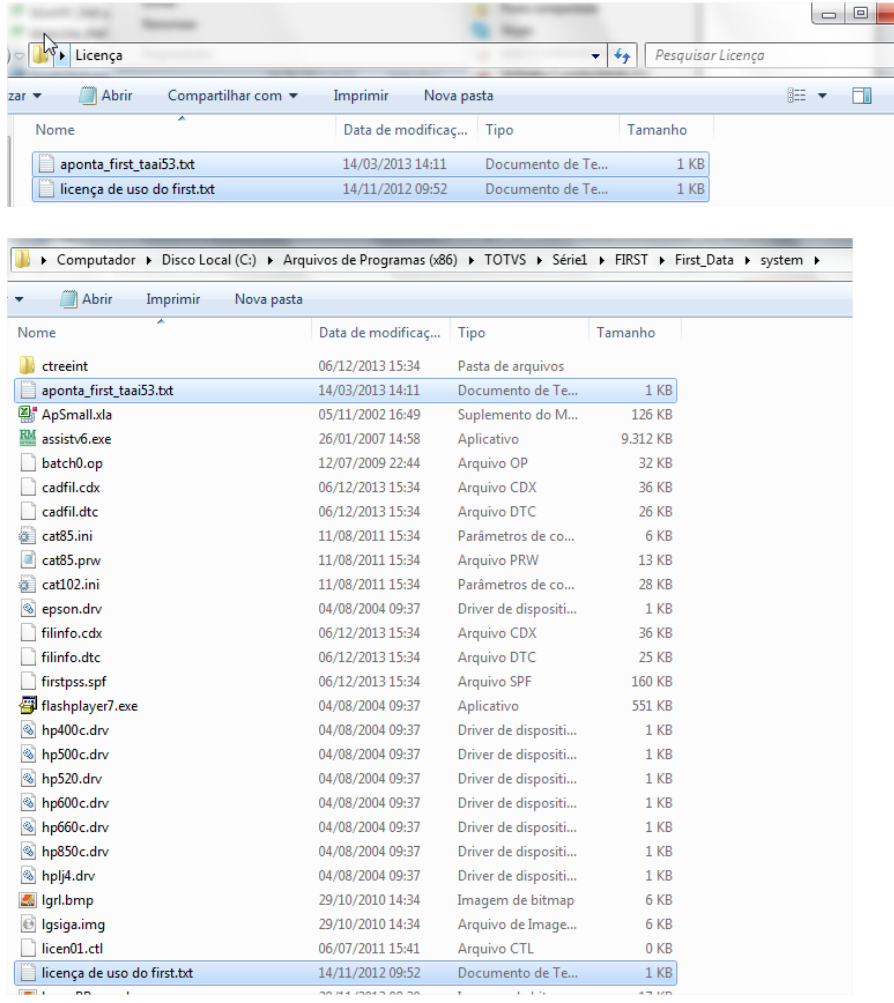

Antes de abrir o sistema, abra o arquivo "aponta" e copie a terceira linha, pois esta será necessária para realizar a abertura e configuração.

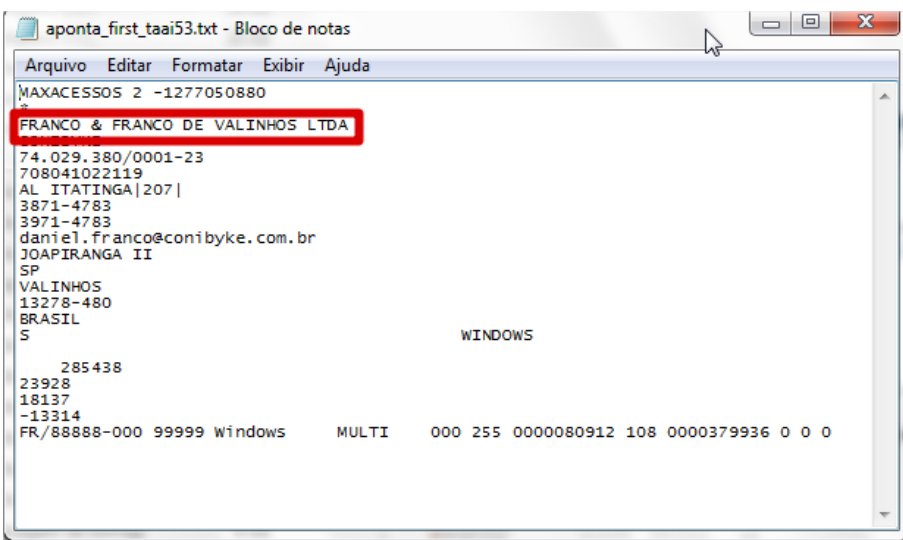

Acesse o sistema, e na primeira tela apresentada será necessário inserir a Razão Social da empresa que está contida na terceira linha do arquivo "aponta".

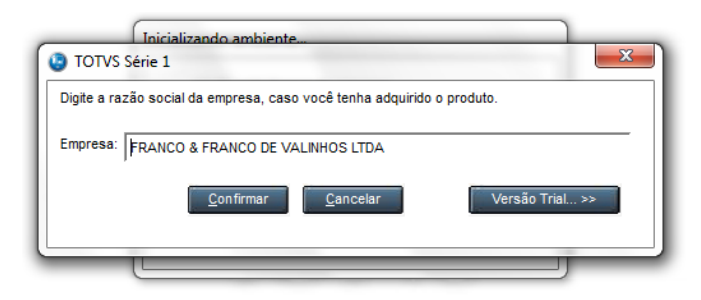

Na próxima tela, indique o caminha onde está localizado o "aponta", selecione-o, clique em abrir e confirme, após isso, o sistema será iniciado:

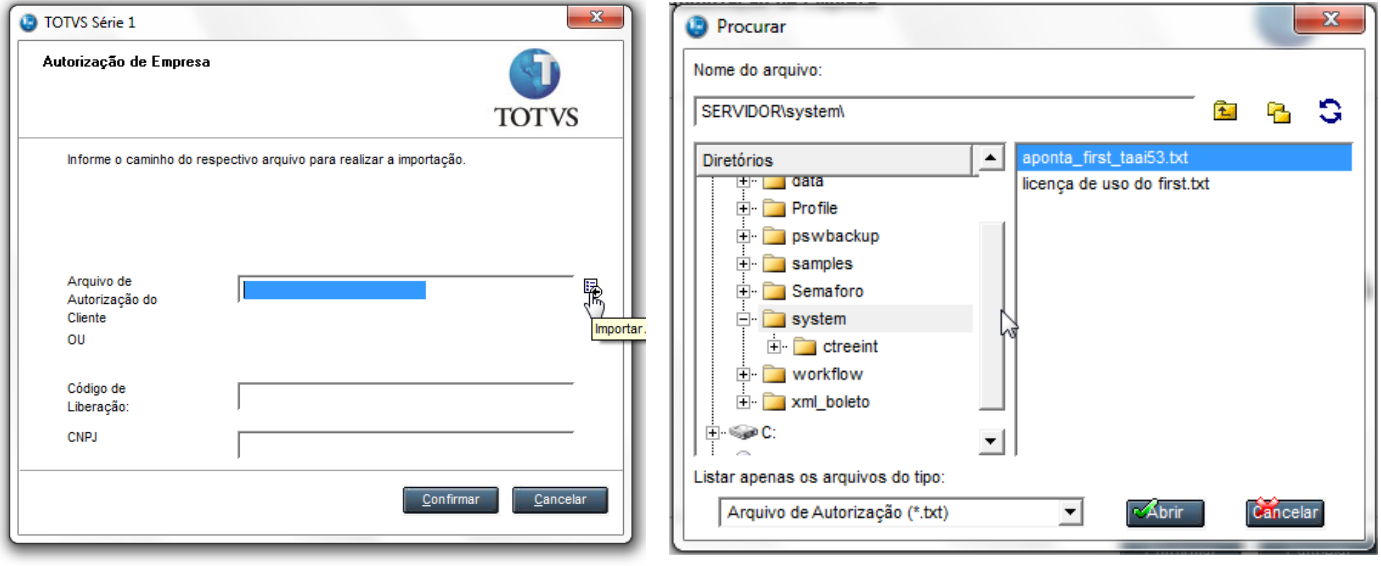

**ACELERADOR –** antes de utilizar o sistema é necessário "rodar" o acelerados que será utilizado em diversas rotinas. Acesse Miscelanea> Configurações> Totvs Serie1> Mashup> clique em Acelerador, na próxima janela apresnetada clique em Confirmar.

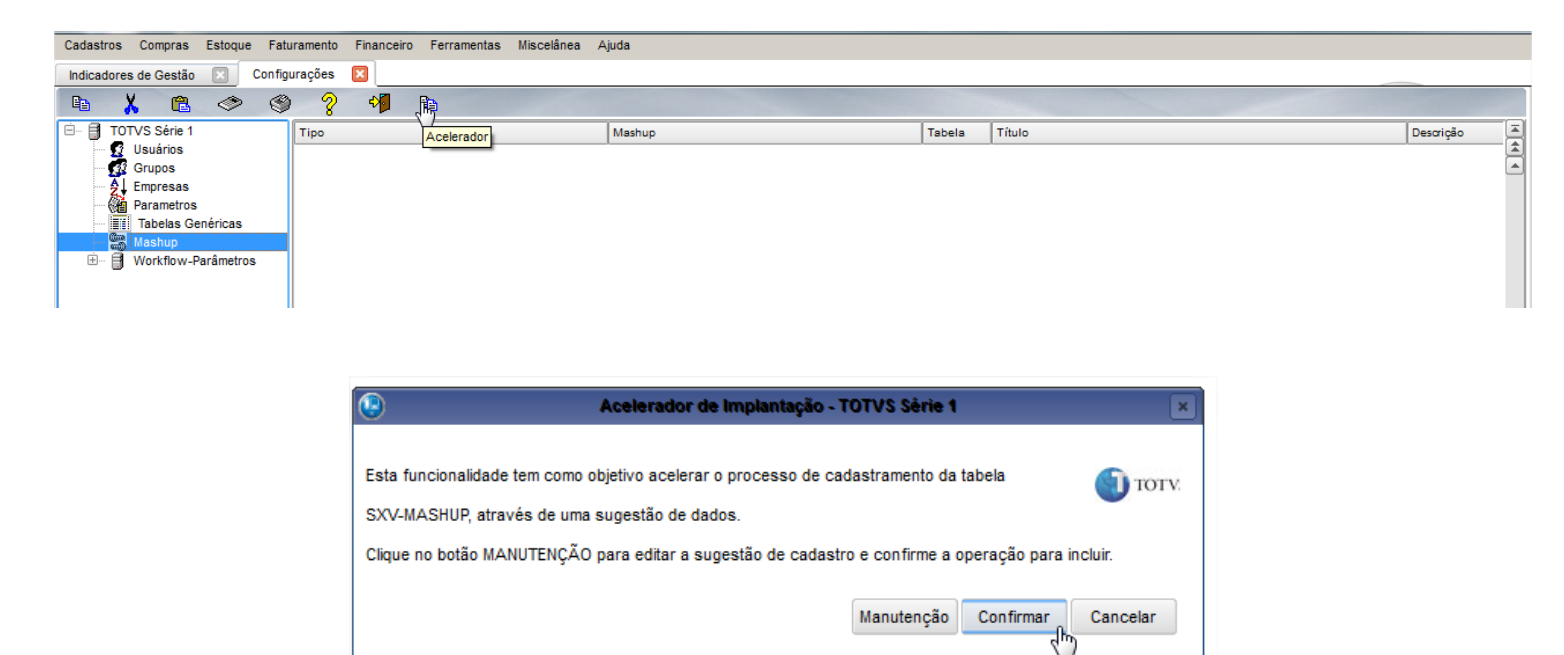

**DADOS DA EMPRESA -** ainda na rotina de configurações, selecione a opção Empresas, clique em alterar e insira as informações da Empresa, após isso o sistema está preparado pronto para utilização.

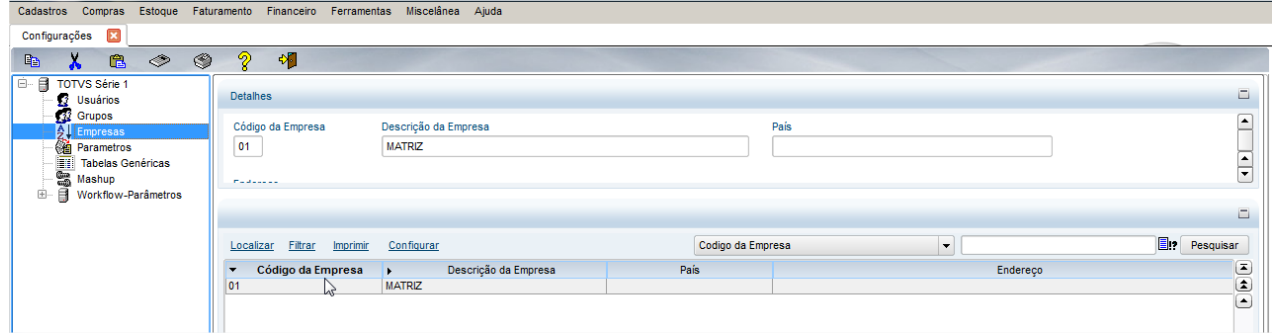